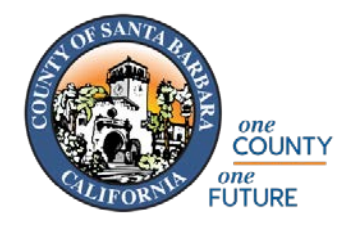

**Accela Citizen Access Portal**

**User Guide**

### **Welcome!**

Welcome to the County of Santa Barbara's Citizen Access Portal. We are pleased to offer our citizens, businesses and visitors access to our government services online, 24 hours a day, 7 days a week.

To access this public portal, go to:

<https://aca-prod.accela.com/sbco/Default.aspx>

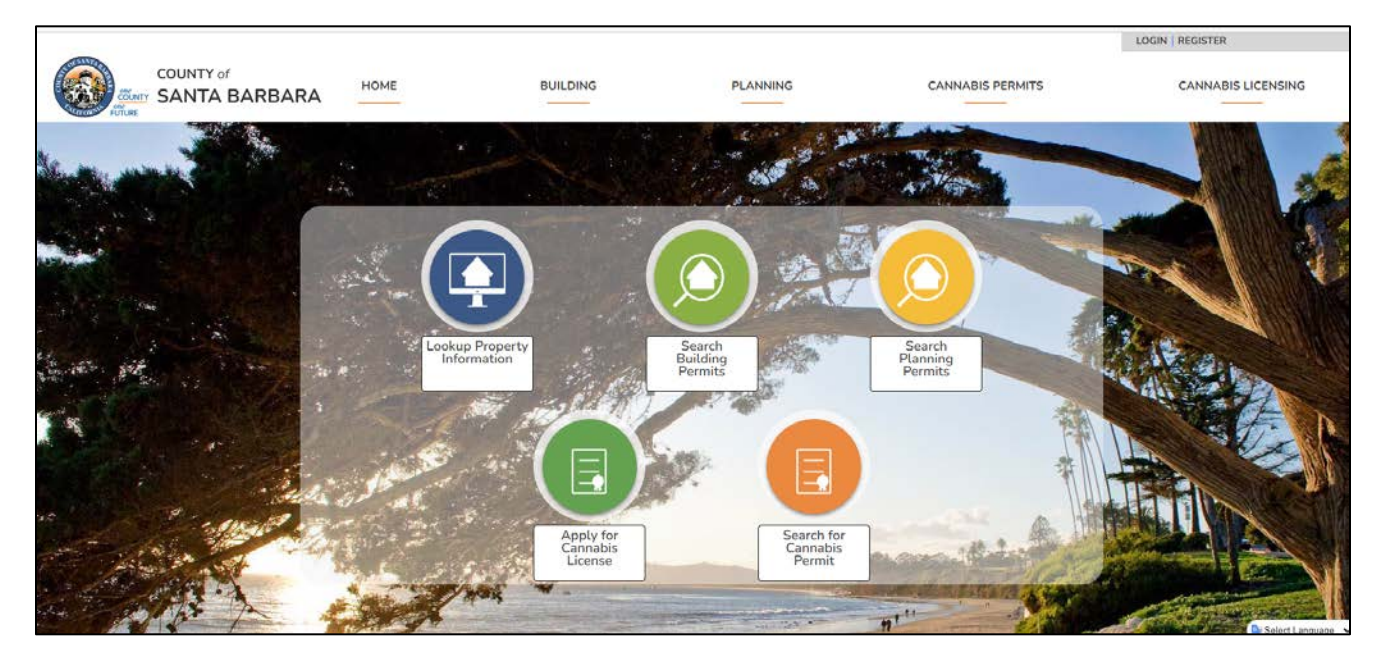

### **Available Portals**

The County of Santa Barbara's Citizen Access site provides users with access to search for Building Permits (under *Building* tab), Planning and Zoning Permits (under *Planning* tab), Cannabis Development and Use Permits (under *Cannabis Permits* tab), and Cannabis Business Licenses (under *Cannabis Licensing* tab).

#### **Searches**

To search for a record, select the appropriate tab (e.g. Building, Planning, Cann-Permits, or Cannabis), then type in the appropriate search criteria. Each tab offers options for searching by selecting the search dropdown menu (e.g. Search by Address, Search by Record Information, etc)

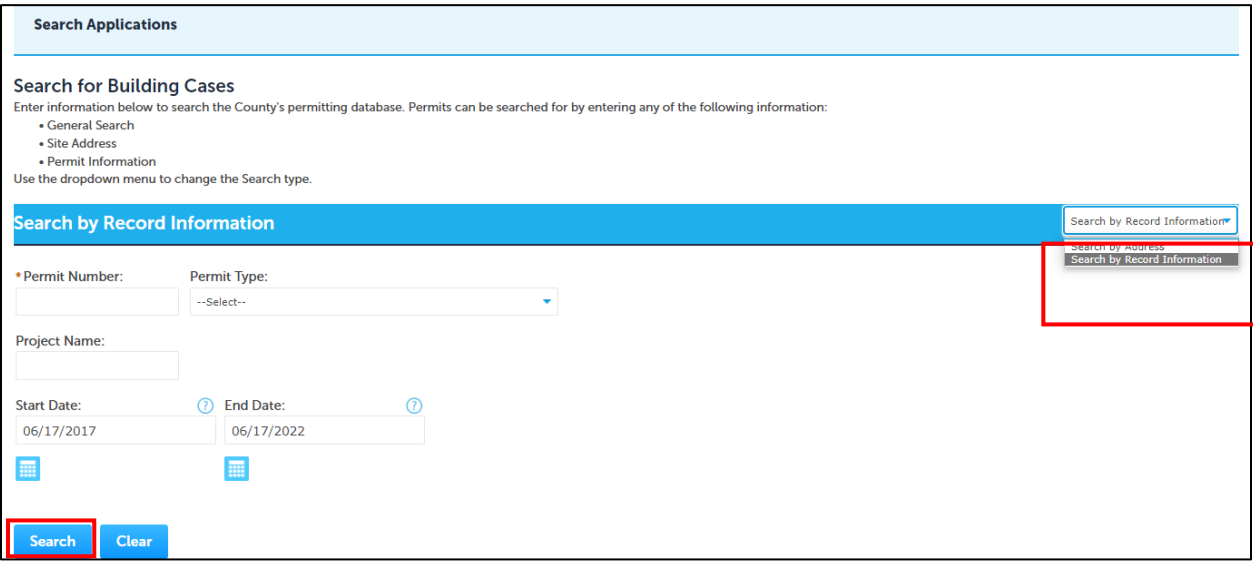

Type in the available search criteria and click the **Search** button.

Results matching your search criteria will appear towards the bottom of your screen. Click on the permit number to review the information related to the permit.

#### Search by Record Information:

To search for a permit by its record information, you will need to know at least one of the following pieces of information:

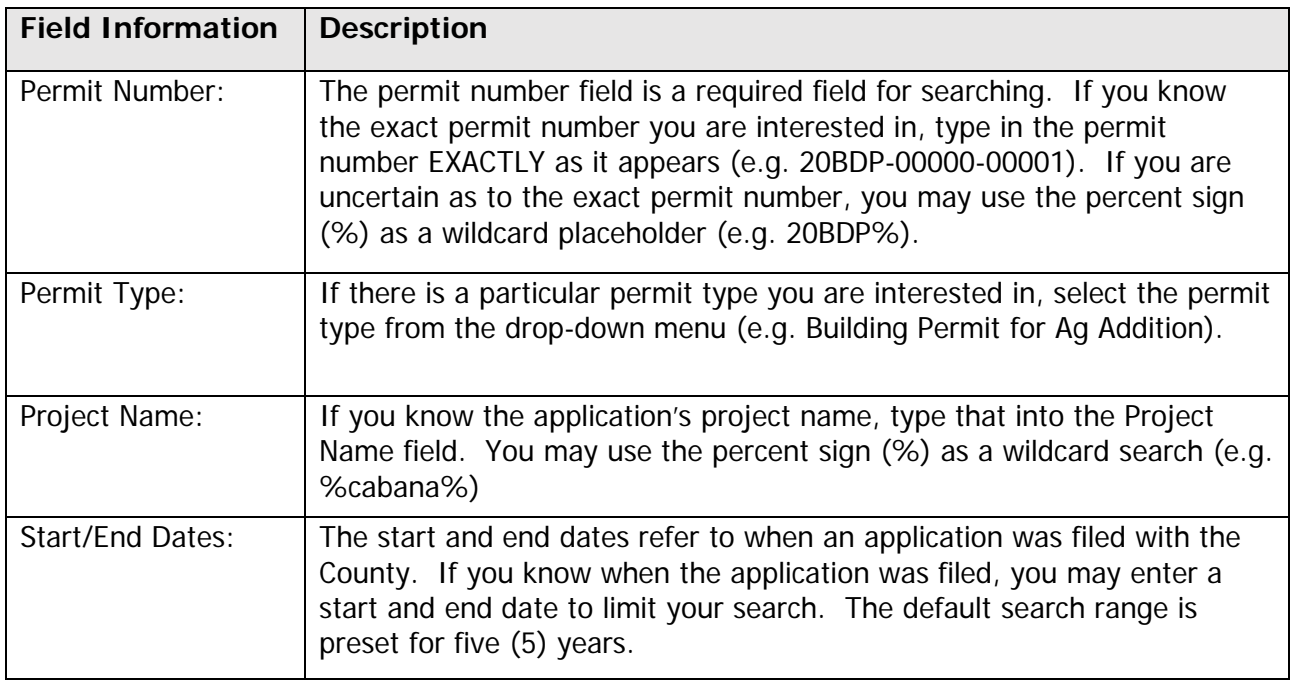

#### Search by Address:

You may also elect to search for a permit by a full or partial address. The following pieces of information are applicable when searching by an address:

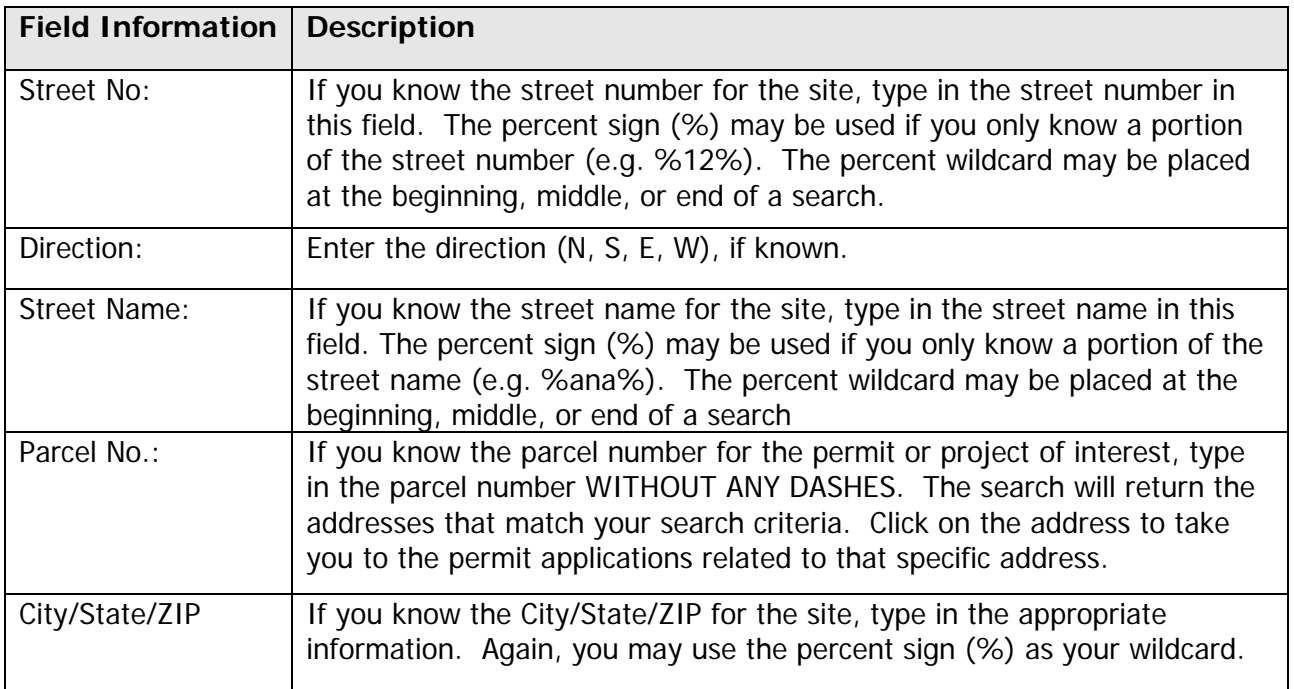

# <span id="page-3-0"></span>Reviewing Information on a Record

Once you have accessed a particular record, the information you have available to you is separated into various sections.

#### Details Section:

The details section will automatically display the work location, and the project description.

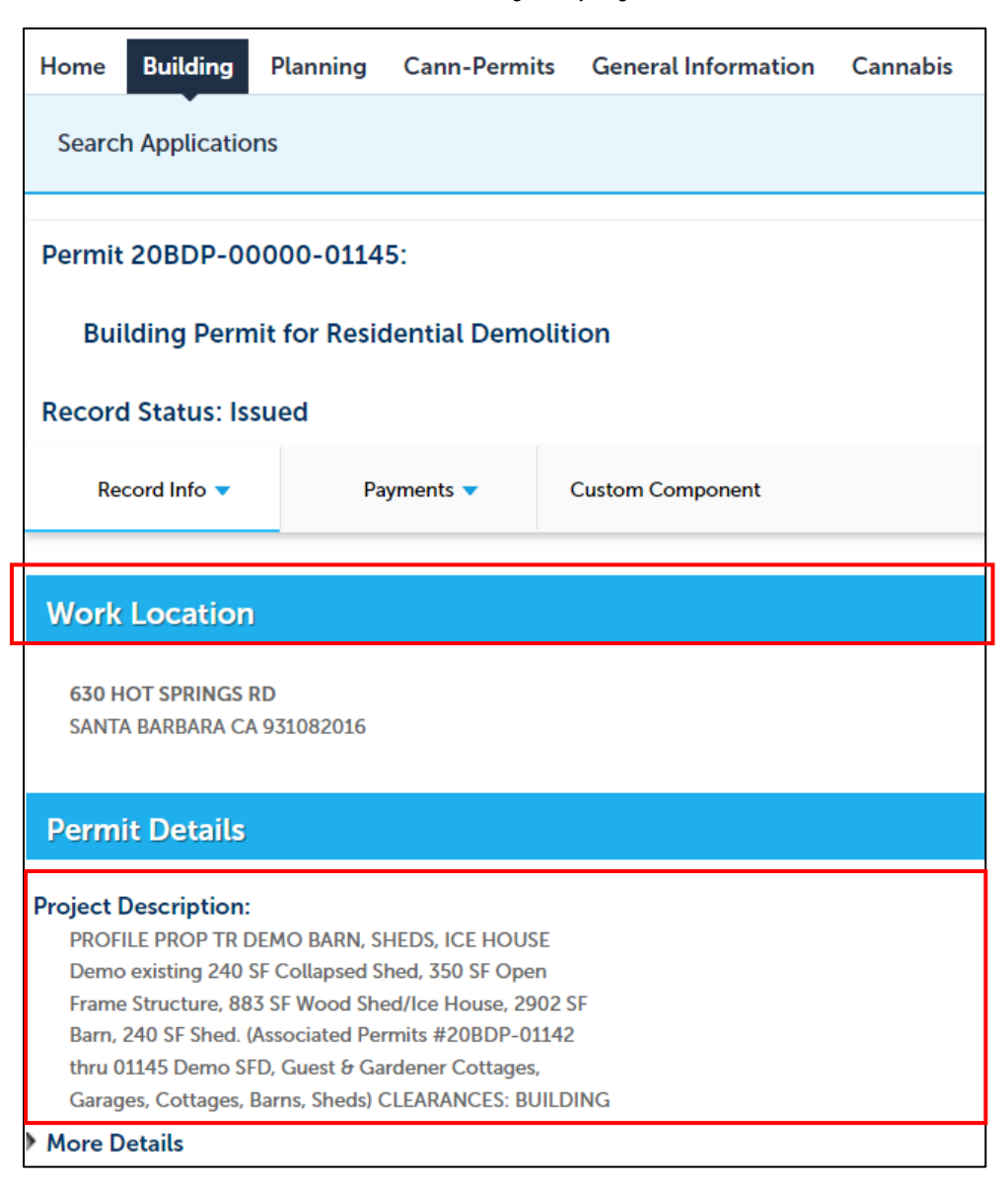

### Record Info Drop Down Menu:

Underneath the record status, there is a drop down menu to look at specific record information.

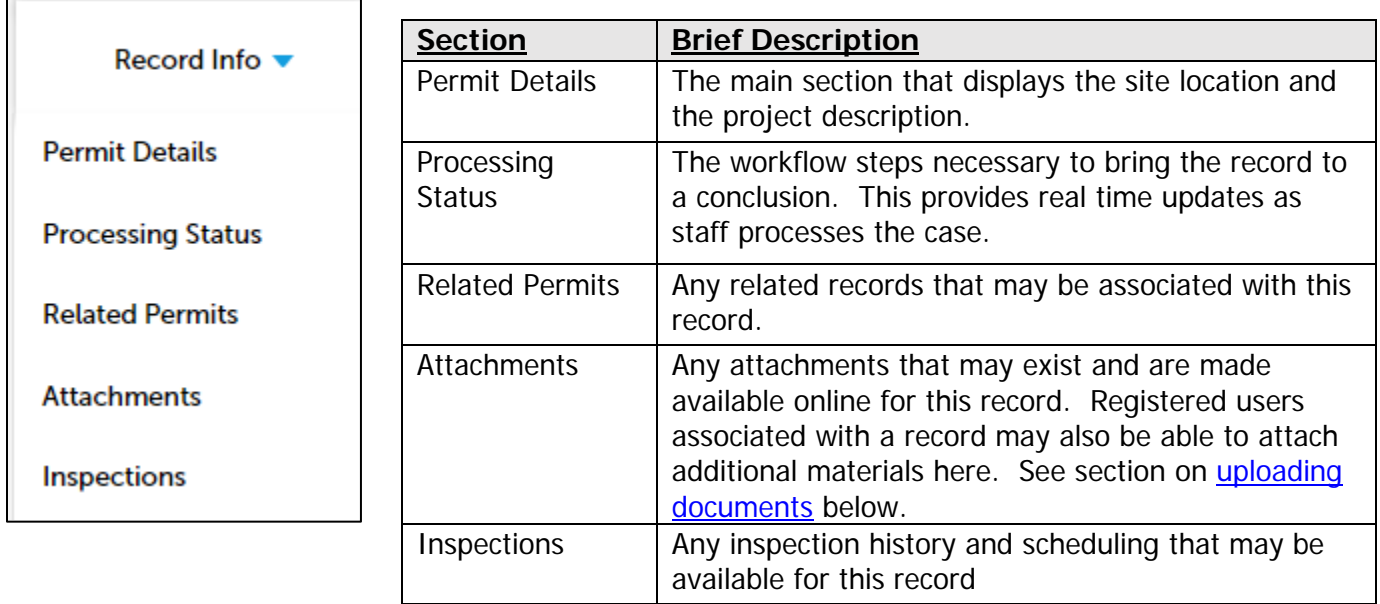

### Record Info sections:

## Fees and Payments on a Record

To review the fees and/or payments available on a record, click on the Payment tab:

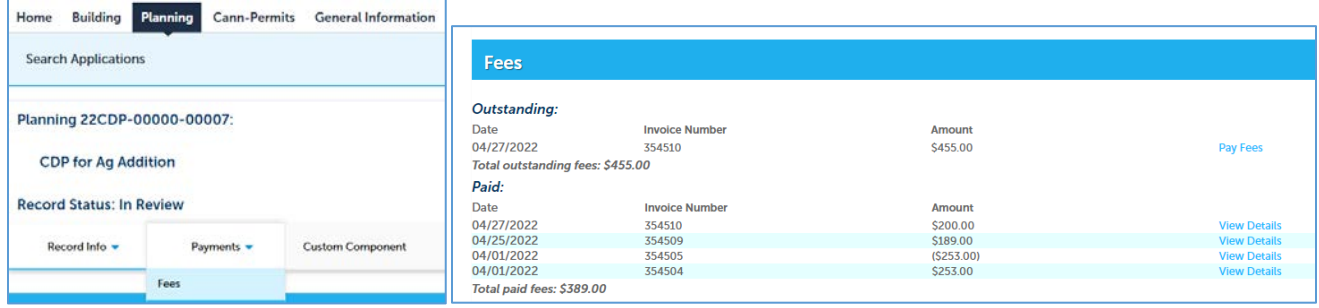

Fees are grouped into two categories: Outstanding (aka unpaid) and Paid. If you are interested in paying the outstanding fees and online payment is available for this record, you may click on the "Pay Fees" link. Refer to the [Online Payment Guide](https://content.civicplus.com/api/assets/c54a739a-a6df-4f2c-99d3-52be99477f62) for instructions regarding online payment processing.

#### Running a Case Notes Report on a Record

A "Case Notes Report" provides you with a summary of all work entries made on a particular record. Once you locate the record through the search function, select the Case Notes Report in your "Reports" menu (upper right corner). IN

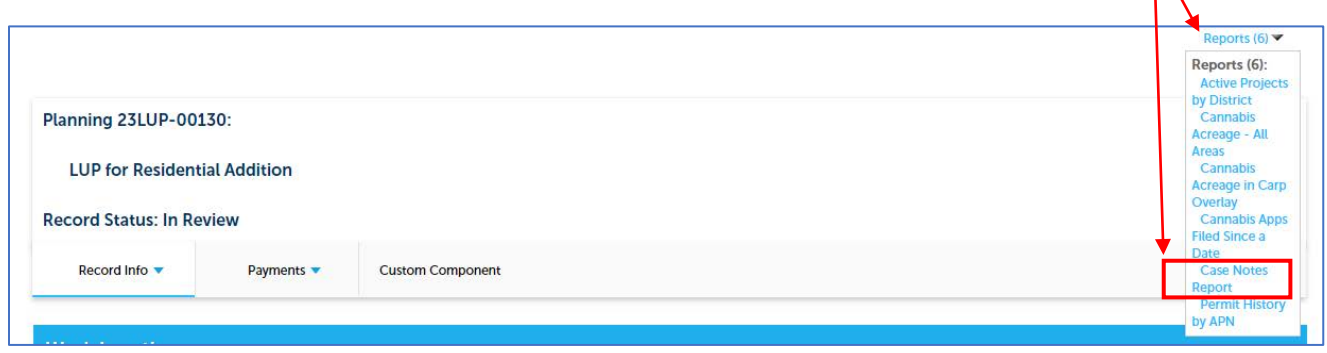

A pop-up screen will appear. Click "Submit" to retrieve the information.

# Submitting an Application via Citizen Access

Effective July 5, 2023, registered users will be able to submit for an online permit through the Citizens Access portal.

- User Guide to register for an account is available **HERE**.
- User Guide to submit for a Planning application via Citizen Access is available **HERE**.
- User Guide to submit for a Building Reroofing application via Citizen Access is available [HERE.](https://www.countyofsb.org/asset/0faf4973-e4c9-45e9-bea5-91533fc867a6)
- User Guide to submit for all other Building applications via Citizen Access is available [HERE.](https://www.countyofsb.org/asset/2e6872d6-4f5d-449c-abc2-600ae6321039)

# <span id="page-6-0"></span>Uploading Additional Documents via Citizen Access

Once you have submitted your application online via Citizen Access, staff will review the submitted materials to determine the application's completeness. Occasionally, additional documents may be necessary. If you are notified that additional documents must be uploaded, please log into your Citizens Access account and retrieve the application in question. Refer to the [Reviewing Information on a Record](#page-3-0) section for assistance.

Once you have located the record, access the Record Info menu and navigate to the "Attachments" section.

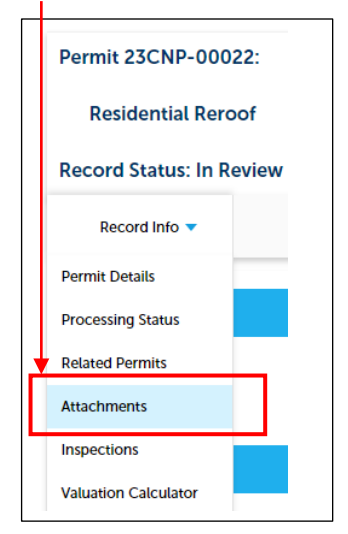

Once there, you will see an "Add" button for you to upload additional documents.

\*\*Note: You are only able to add additional documents if you are a registered user and is associated with this particular permit. If you are not associated with this permit, you will not have permissions to attach any documents.